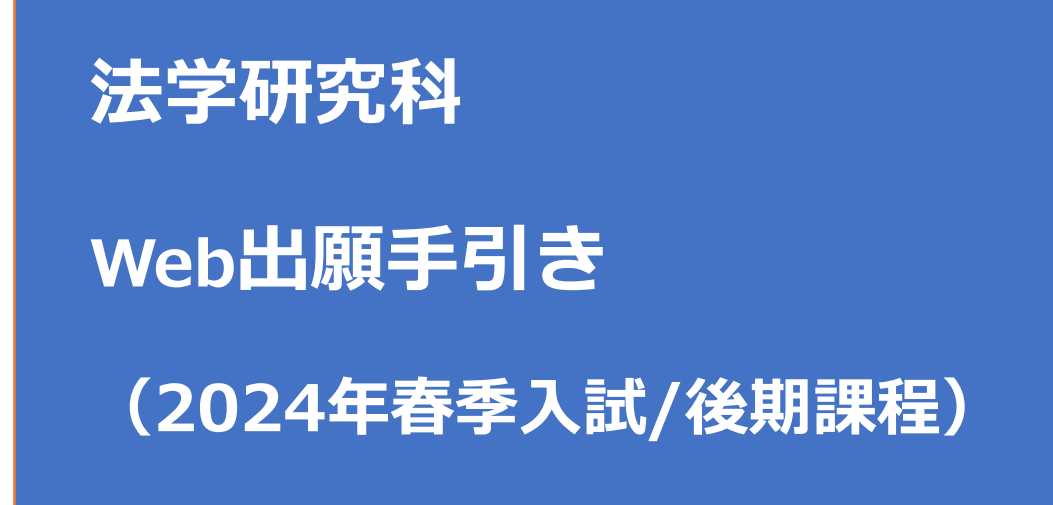

**【注意】**

**Web出願システムは、入力開始から180分以上経過すると、自動的にタイムアウトになる ため、入力開始から選考料の納入まで、180分以内に終える必要があります。 一時保存はできませんので、入試要項や本手引きで出願の必要な情報・データ等を確認し てから、入力を開始してください。**

# Step1 出願情報の登録・選考料納入 スポックス スカリスト スカリトリング

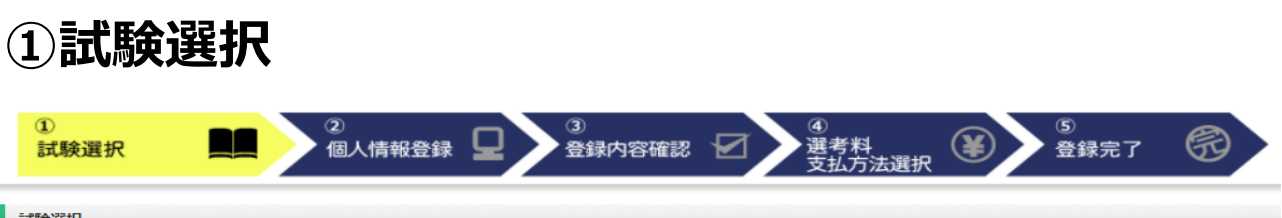

#### 試験選択

以下の内容を入力して、「次へ」ボタンをクリックして下さい。[必須]欄については、必ず入力してください。 ※入力開始から180分以上経過すると、自動的にタイムアウトになります。一時保存はできませんので、出願する研究科の入力の手引きで必要な情報を準備してから出願を始めてください。

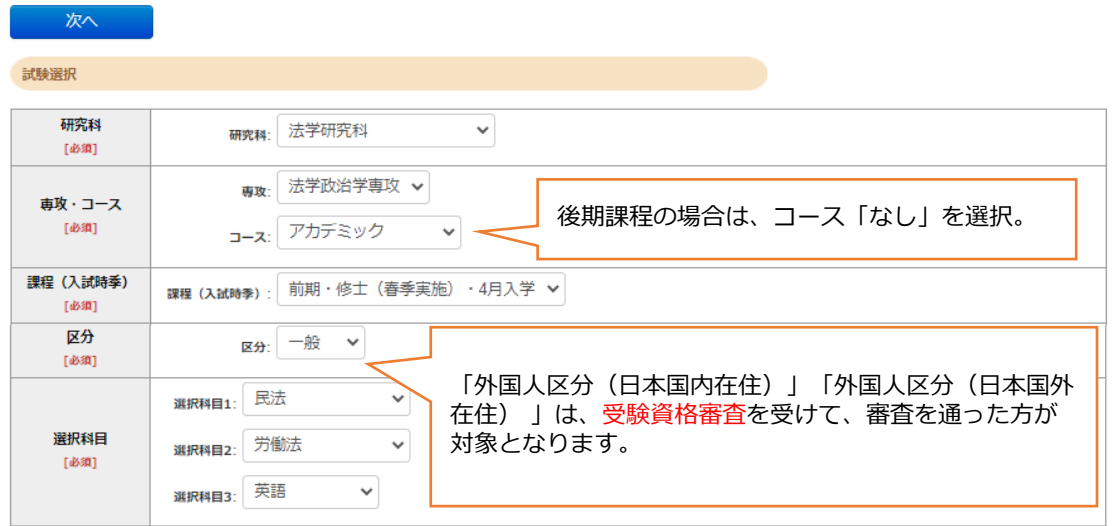

次へ

### **<試験方法>**

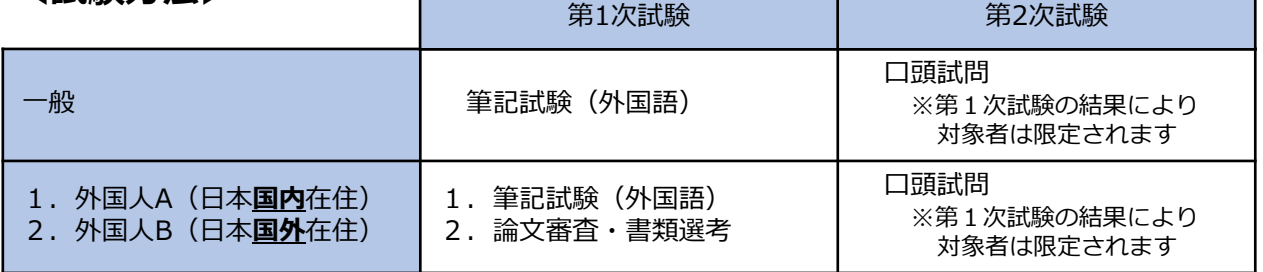

### <注意事項>

『外国人A(日本国内在住)』『外国人B(日本国外在住)』で受験するには、 出願に先立って必要書類を提出し、受験資格審査を受けてください(詳細は入試要項をご確認ください)

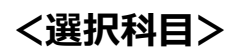

### **●一般**

外国人 (日本国 内在住)

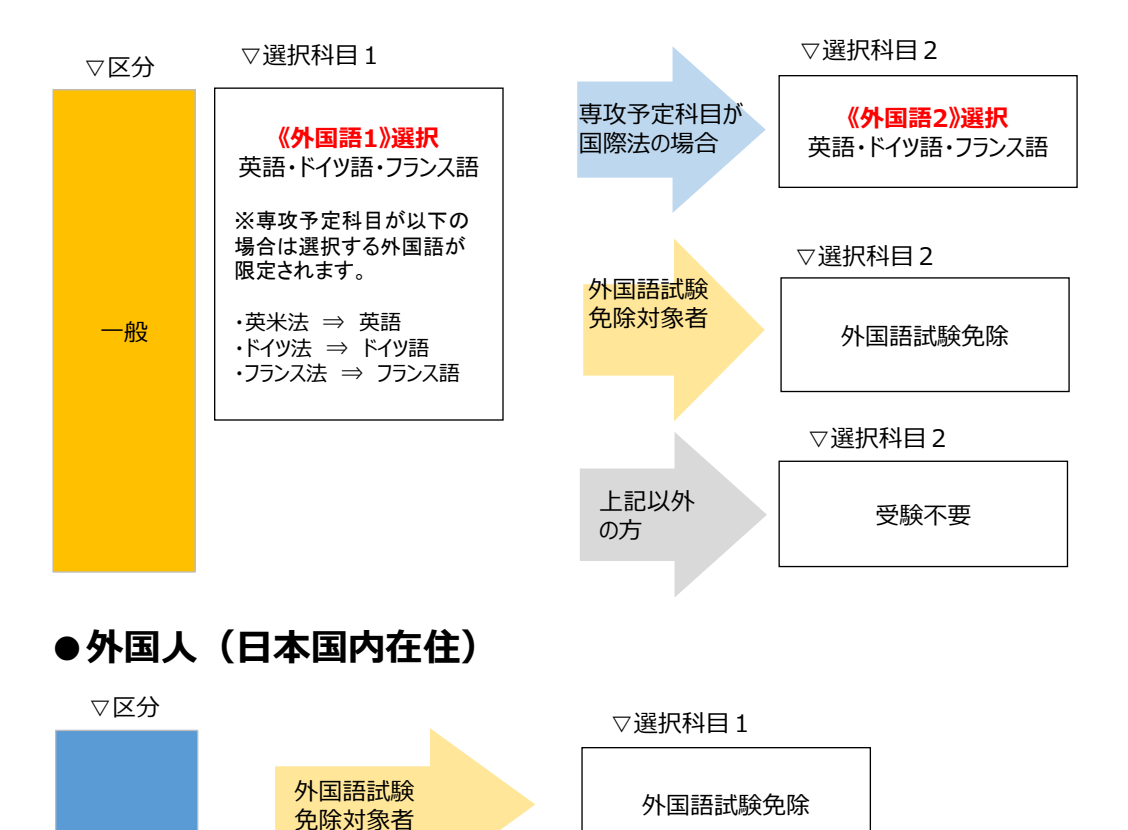

**●外国人(日本国内在住)**

上記以外の方

「外国人(日本国外在住)」を選択した場合には、「選択科目」はありません。

**《外国語》選択** 英語・ドイツ語・フランス語

▽選択科目1

## **①試験選択(確認画面)**

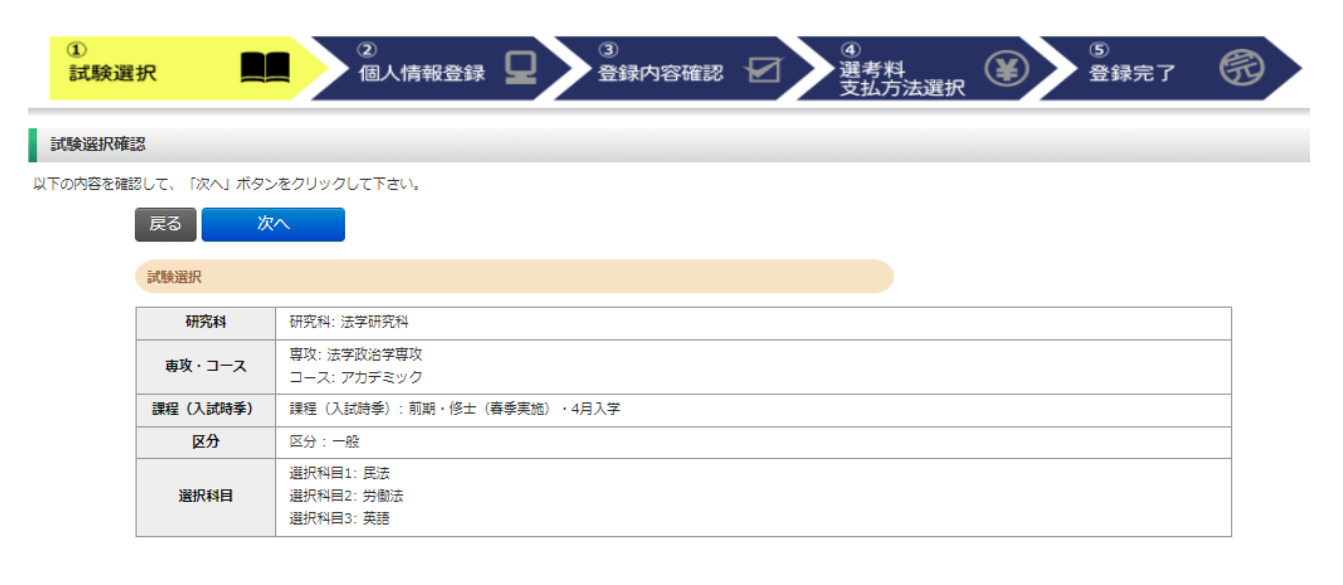

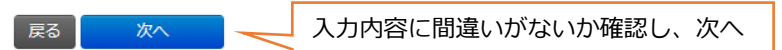

## **②個人情報登録(個人情報取扱いについて)**

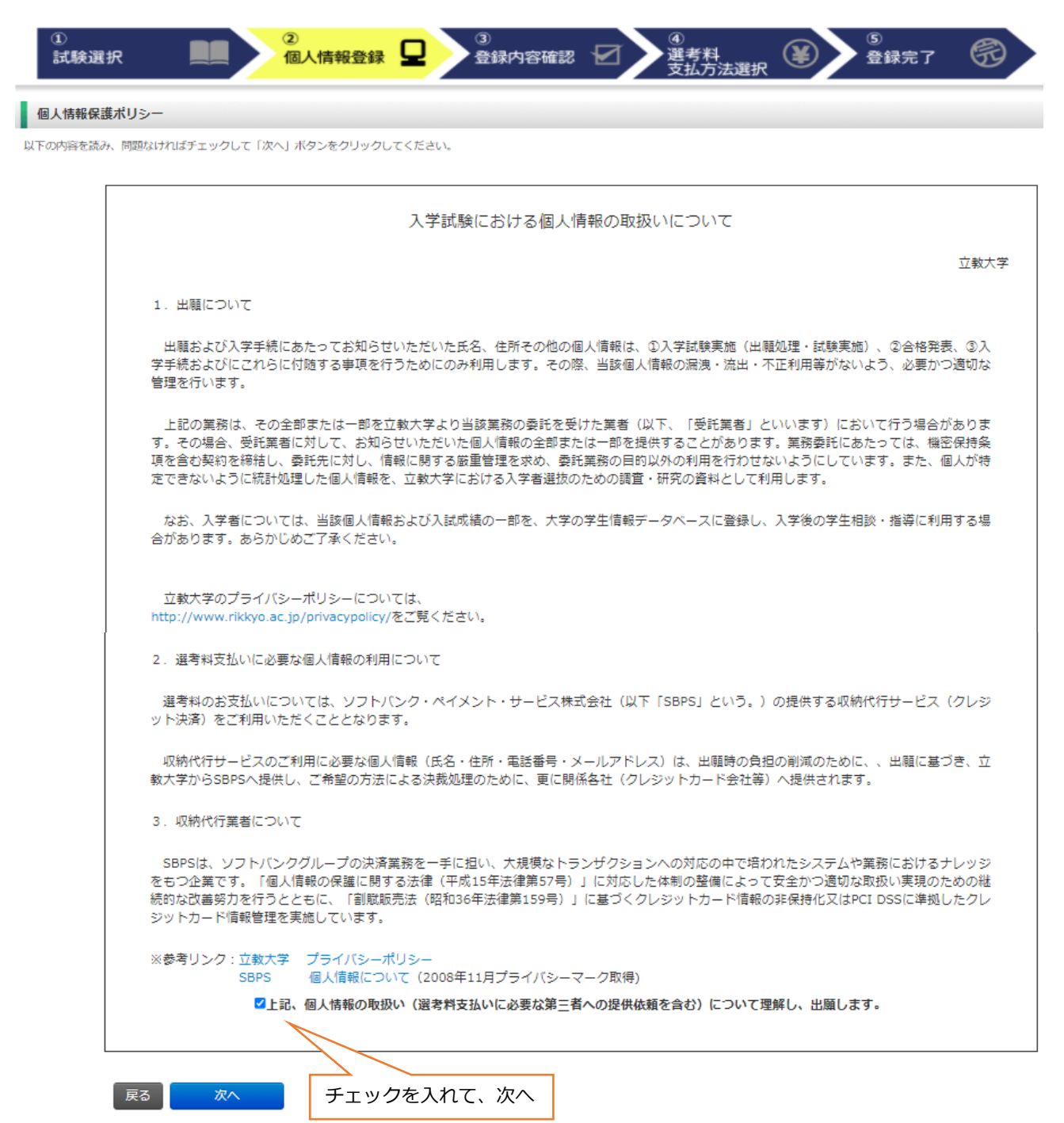

# **②個人情報登録(志願者情報)**

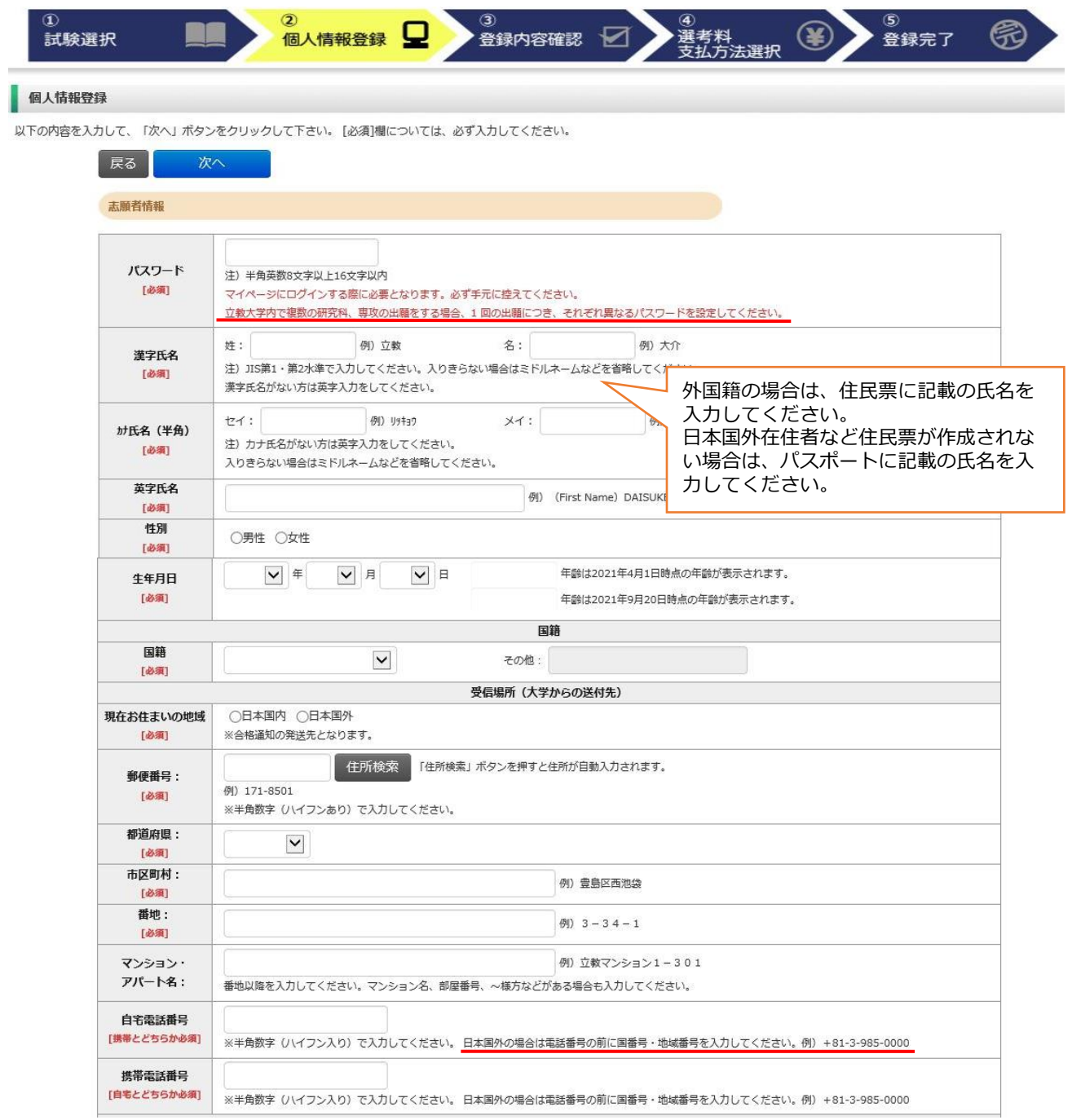

## **②個人情報登録(メールアドレス・顔写真)**

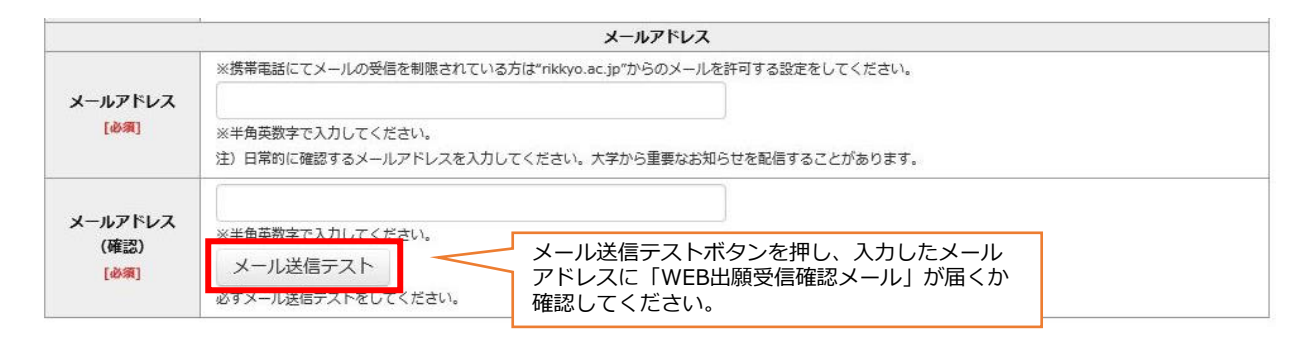

#### 顔写真

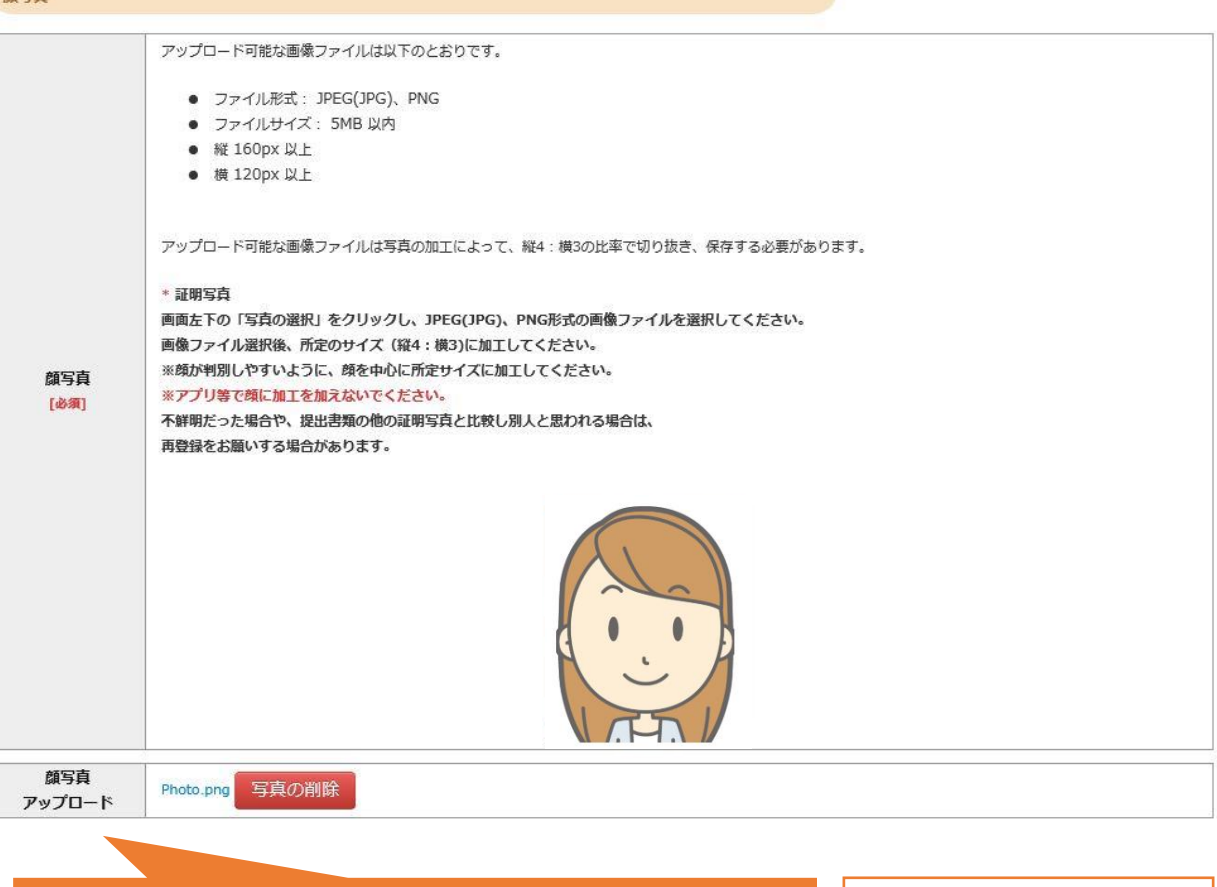

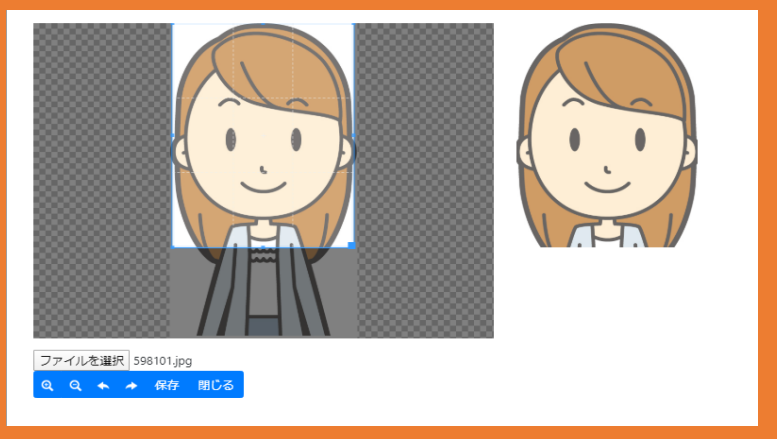

- ①「ファイルを選択」をクリック
- ② 写真データを選択
- ③ 顔が中心になるよう調整
- ④「保存」ボタンをクリック

### **②個人情報登録(学校歴1・学校歴2)**

 $\sim$   $\sim$ 

#### 学校歴 1 (立教大学在籍有無)

「立教大学在籍有無」で「無」以外を選択された方は学部・大学院のいずれか、または両方の学生番号を入力してください。

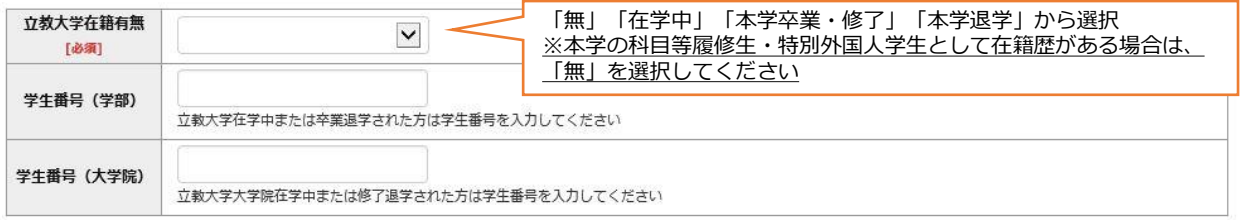

#### 学校歴 2 (最終学歴)

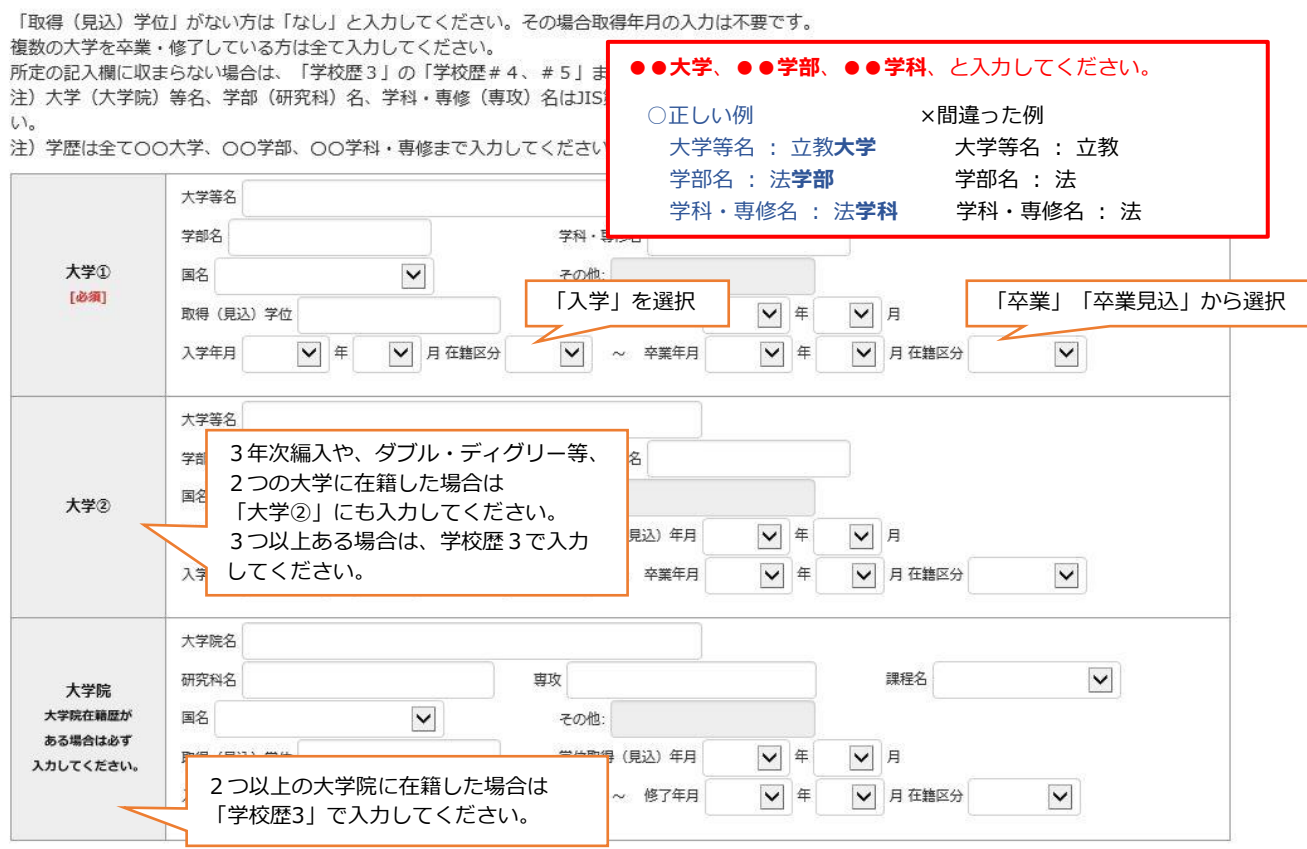

 $\sim$   $\sim$ 

### **②個人情報登録(学校歴3その他の学歴)**

#### 学校歴 3 (その他の学歴〈小学校~高校、その他〉)

注) 学校名はJIS第1·第2水準で入力してください。漢字名がない場合は英字入力をしてください。

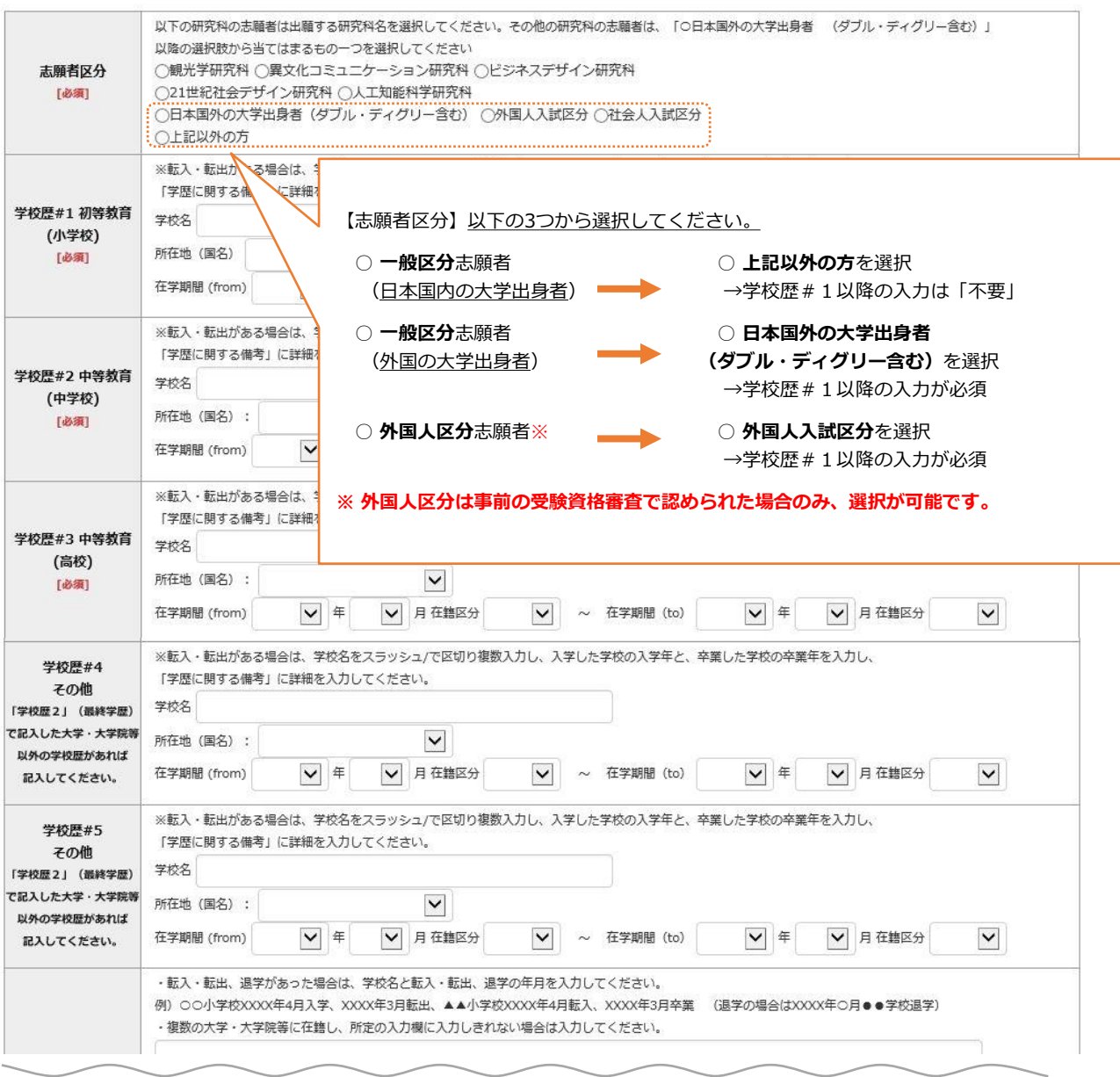

学歴に関する 備考

2つ以上の大学院に在籍した場合は この欄に入力してください。

### **②個人情報登録(職歴・研究業績・研究計画書)**

#### 職歴·免許·資格

「職歴」は新しい順に入力してください。

※文学研究科、コミュニティ福祉学研究科、ビジネスデザイン研究科、21世紀社会デザイン研究科志願者は、社会的実践活動を含む。

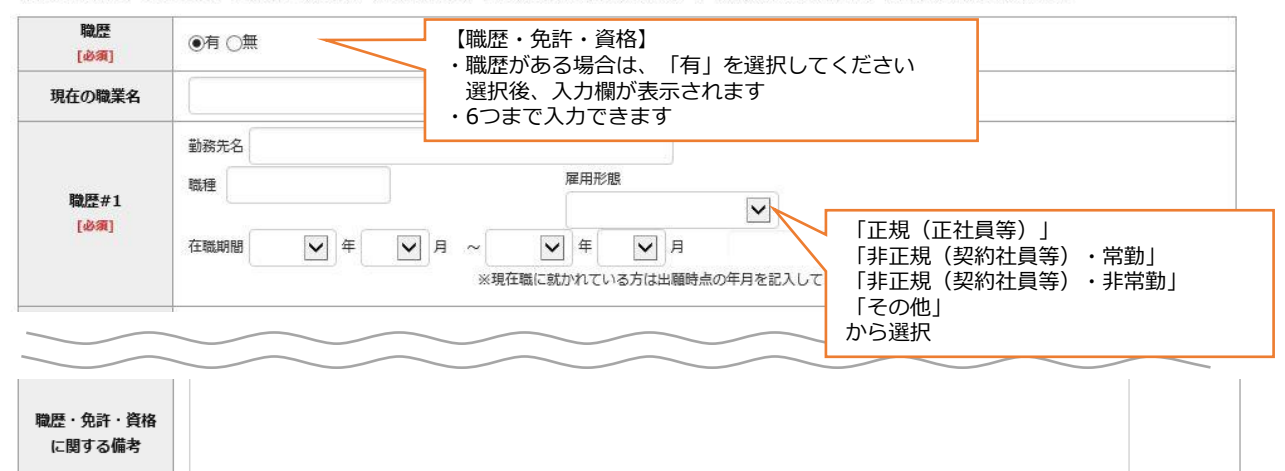

#### 研究·調査に関する業績 (若作·刊行物·学会発表等)

#### 研究・調査に関する業績がある方は入力をしてください。業績がない方は入力不要です。

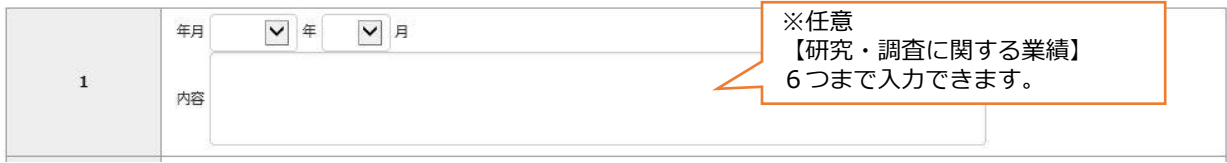

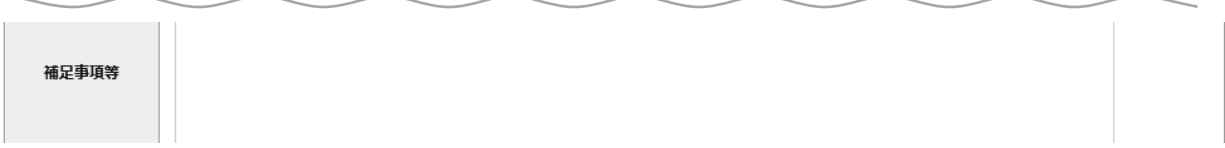

#### 研究計画書

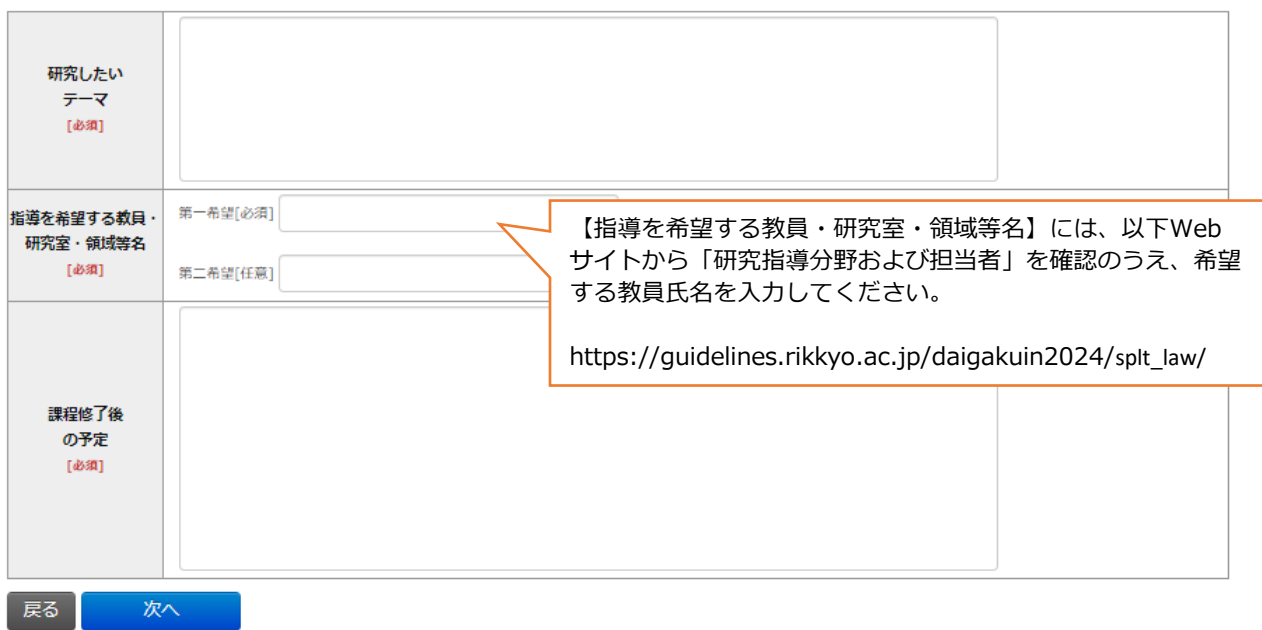

### **③登録内容確認**

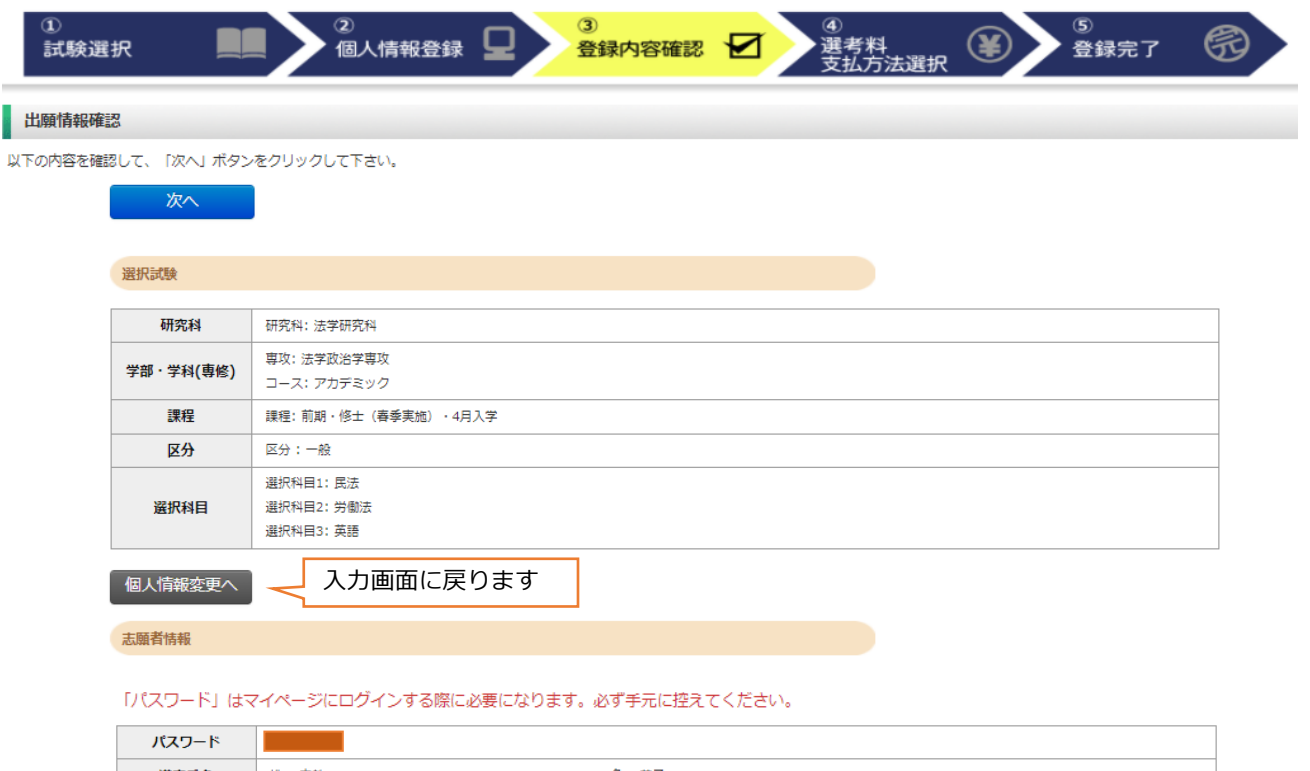

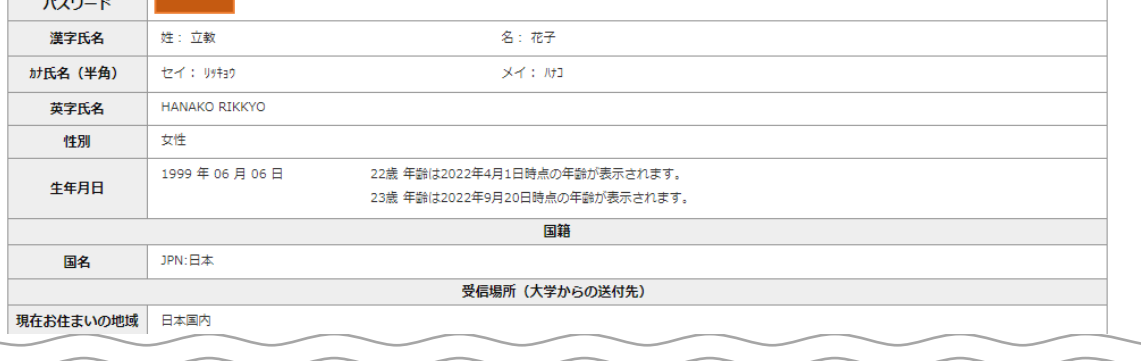

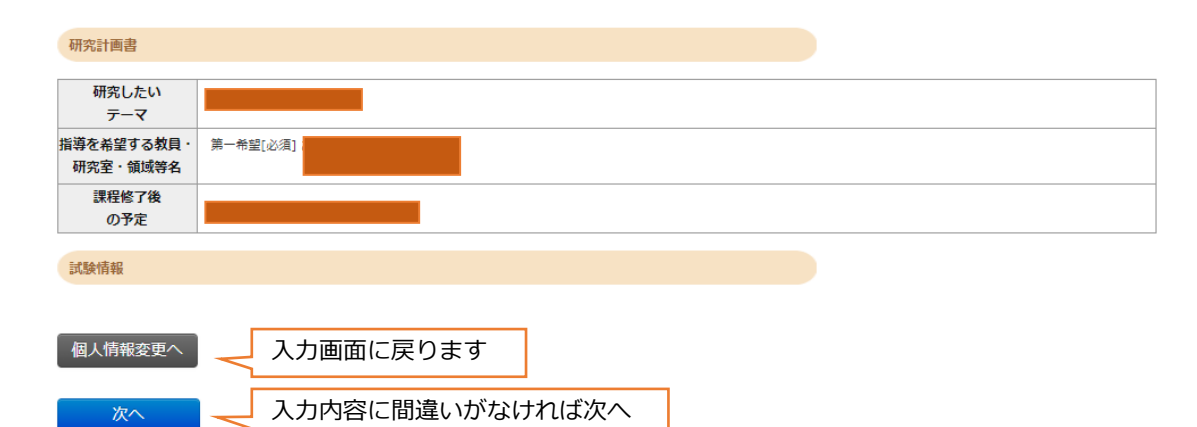

## **④選考料支払方法選択**

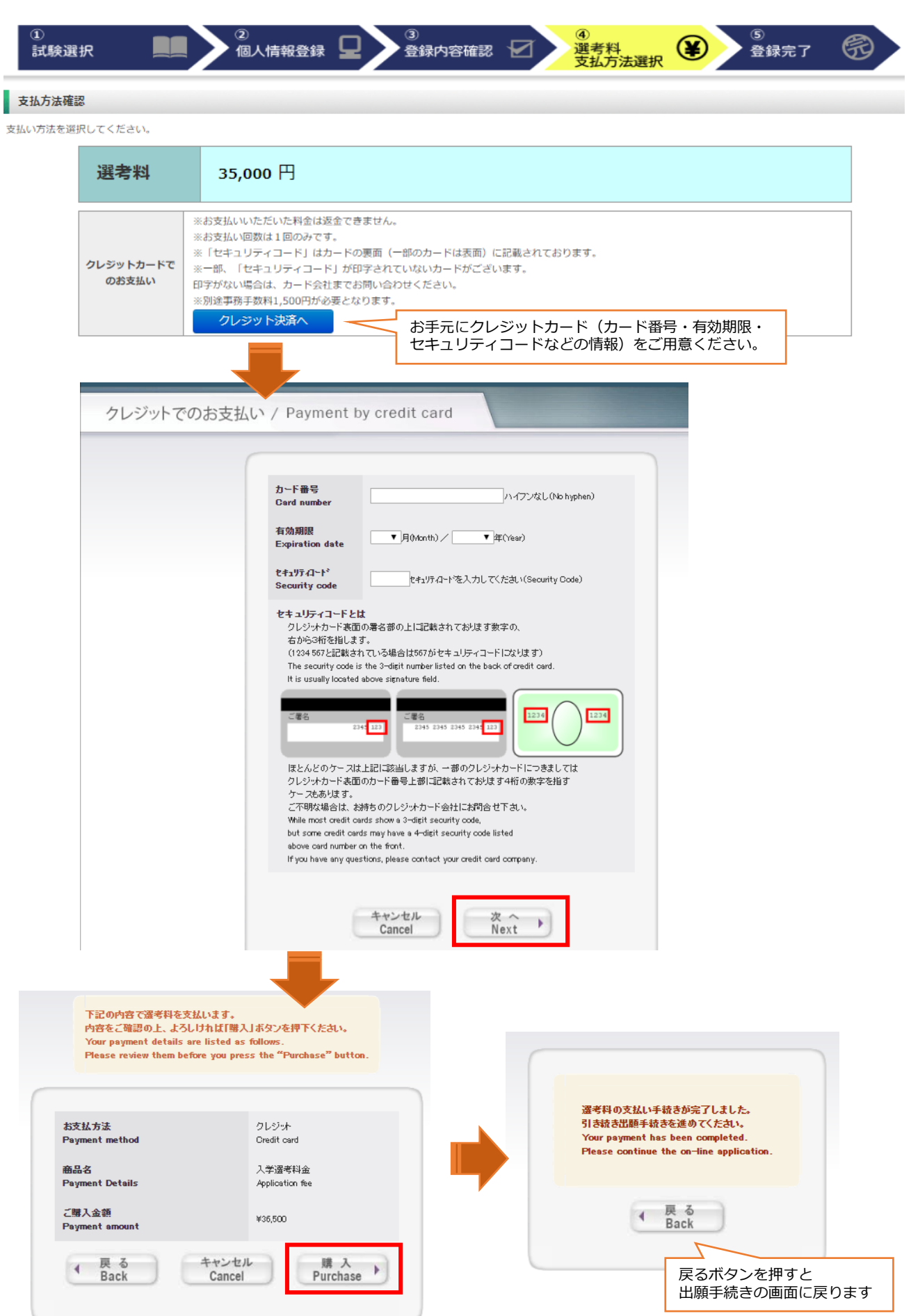

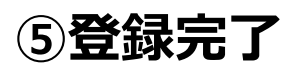

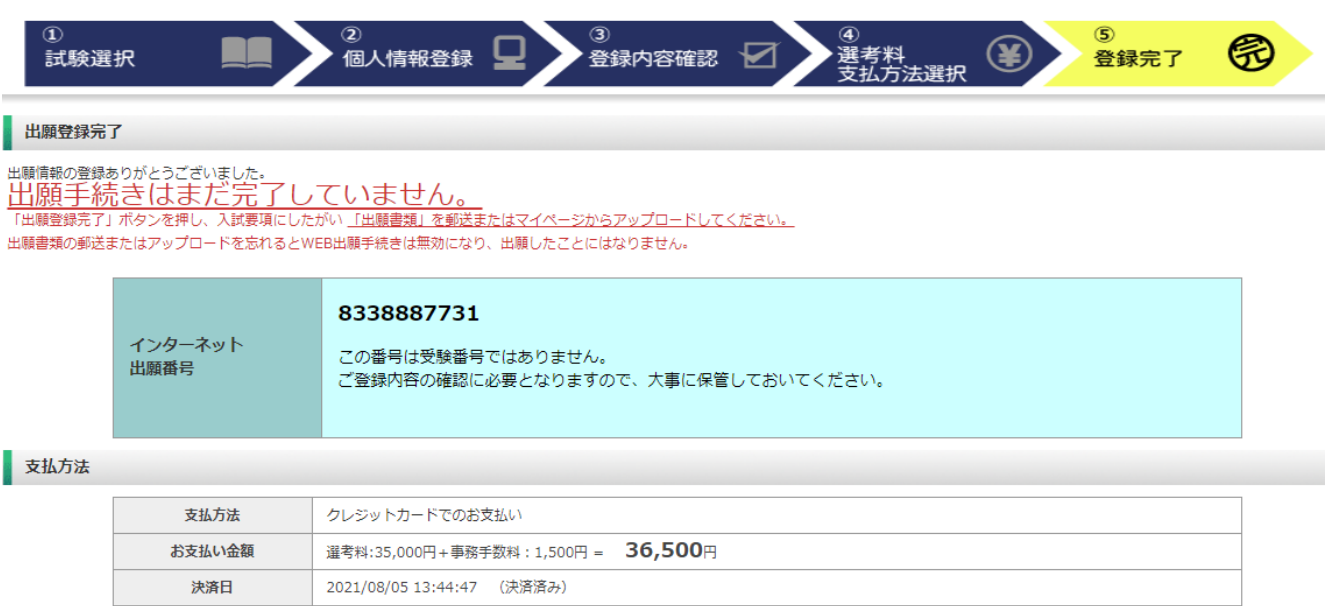

**出願情報の登録は終了ですが、出願手続きはまだ完了していません。**

**★出願書類(研究計画書)のアップロード方法は次のページから確認してください。** 

**★郵送する出願書類がある方は出願期間最終日までに事務局へ到着するように郵送手続 きを済ませてください**

**(日本国内から提出する場合は、出願期間最終日の消印有効となります)**

### Step2 出願書類のアップロード インファイン 出願期間内

## **①マイページ(トップ画面)**

立教大学WEB出願システム

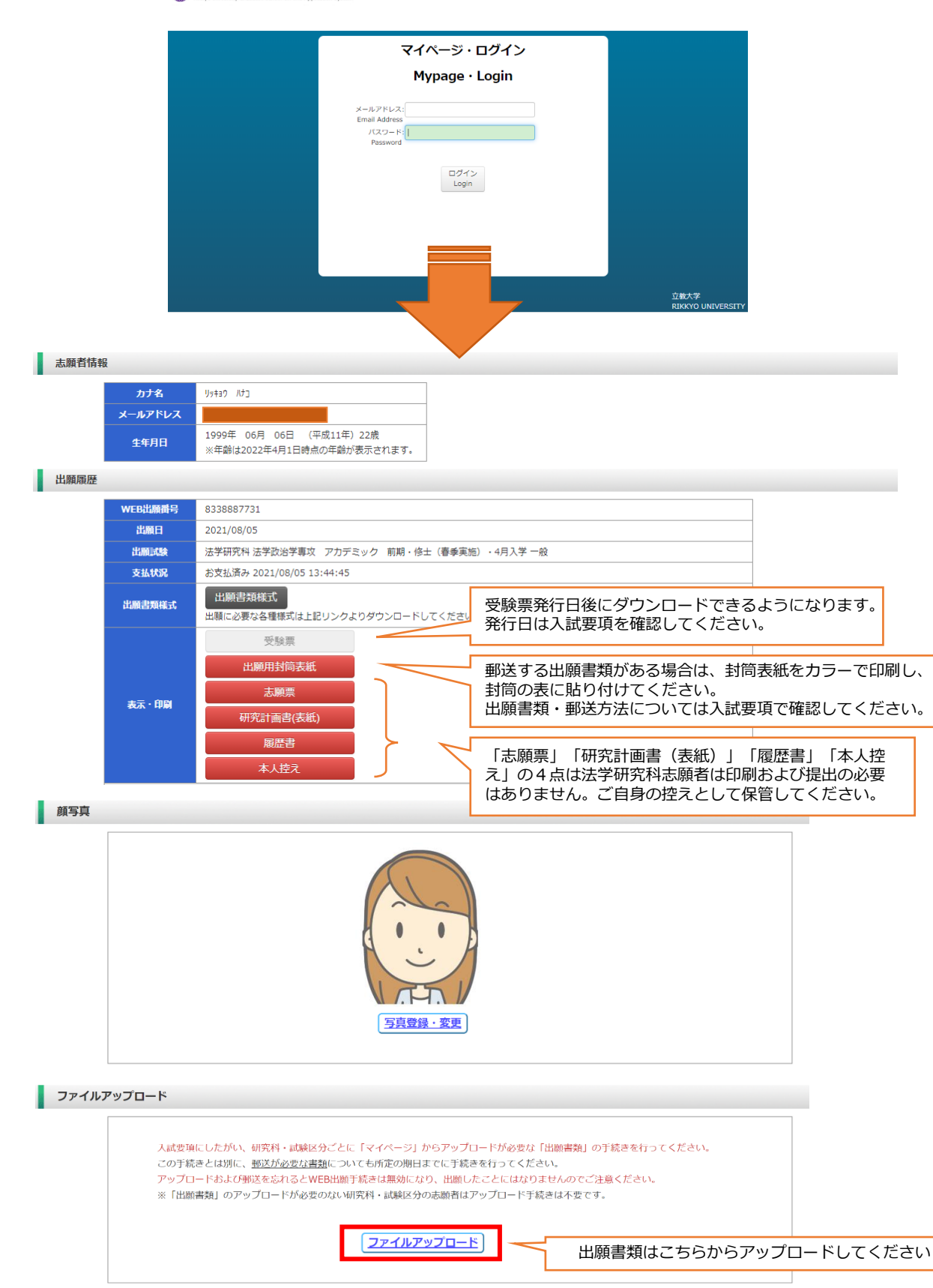

ログアウト

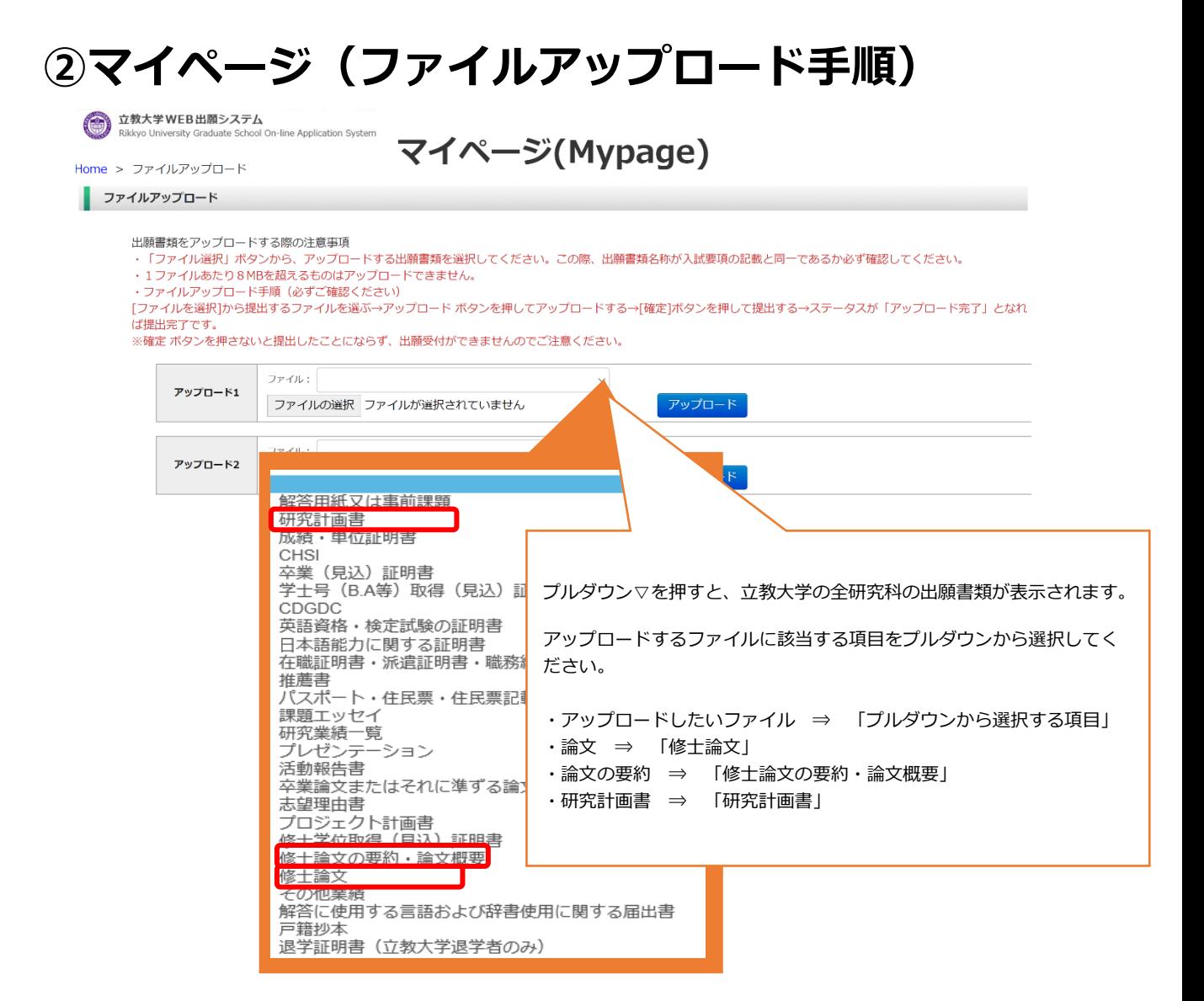

#### **<ファイルアップロード手順>**

① 提出するファイル名をプルダウンから選びます。

「ファイルを選択」ボタンをクリックして、該当する書類データを選択してください。➡「アップロー ド」ボタンをクリックしてアップロードします。

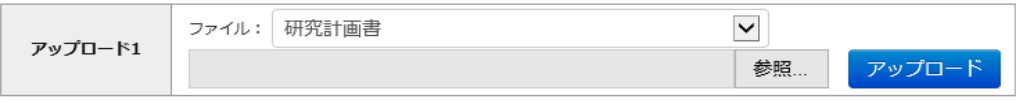

② 「確定」ボタンをクリックします。

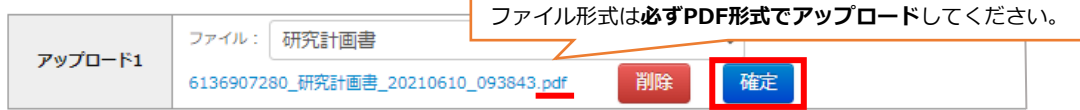

③ 必ずステータスが**「アップロード完了」**となっているか確認してください。

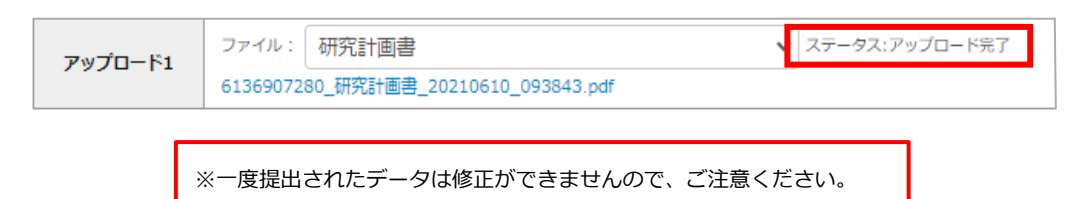